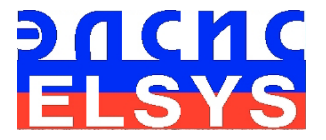

# Multiple Intelligences Detector

VibraMI

MANUAL Mobile Version

ELSYS Corp.

[WWW.PSYMAKER.COM](http://www.ppsymaker.com/) [www.vibrabrain.com](http://www.vibrabrain.com/) Saint-Petersburg

2020

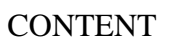

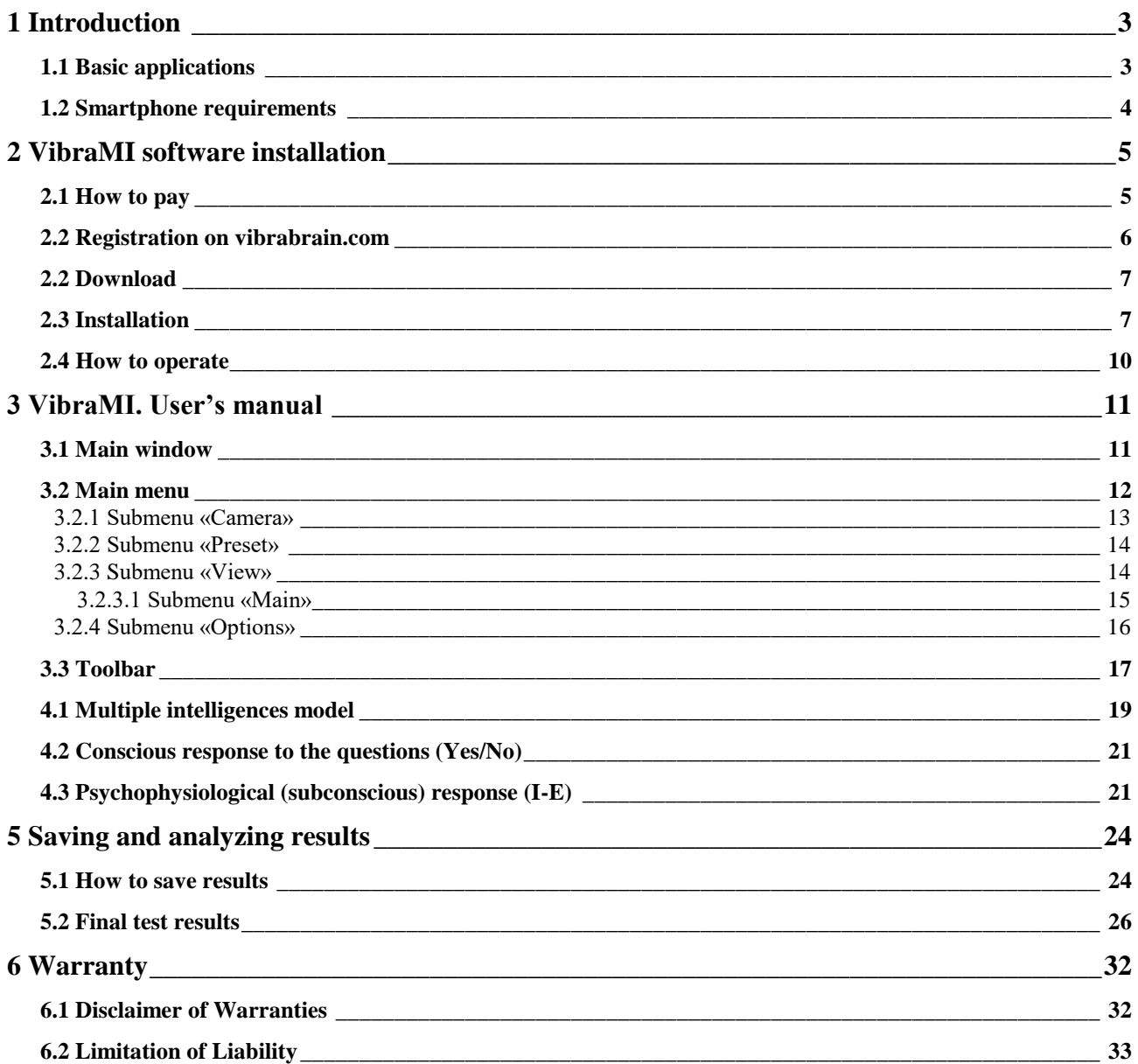

## <span id="page-2-0"></span>**1 Introduction**

#### <span id="page-2-1"></span>**Welcome to the VibraImage World! Thank you for your purchase of VibraMI system. This Manual is written to help you enjoy vibraimaging and open new features in your abilities!**

VibraImage technology measures micromovement (micro motion, vibration) of person by standard digital, web, IP or television cameras and image processing. Human head microvibration is linked with the vestibular-emotional reflex (VER) of a person and indicates emotion status and personality traits. VibraMI system detects human emotions by the control of three dimensional (3D) head-neck movements and fluctuations, accumulated as frame difference in several video frames.

VibraMI is based on [multiple intelligences theory](https://en.wikipedia.org/wiki/Theory_of_multiple_intelligences) of [Howard Gardner.](https://en.wikipedia.org/wiki/Howard_Gardner) Author of multiple intelligences (MI) concept offers an alternative approach to the general intelligence as measured by classical IQ-tests. Gardner's multiple intelligences are equal and independent of each other. Each of the basic intelligences is a special way of interacting with the environment, it is a person's ability to solve problems or to put new problems valuable under this or several cultures. In recent decades, the credibility of intelligence tests that measure total IQ has been steadily falling. Researches in different areas show, that IQ in points reflects only «actual development zone» - that is what a person knows at present time, instead of «zone of proximal development» [\(according](http://elib.gnpbu.ru/text/vygotsky_ss-v-6tt_t5_1983/go,2;fs,0/)  L.S. [Vygotsky, 1982\)](http://elib.gnpbu.ru/text/vygotsky_ss-v-6tt_t5_1983/go,2;fs,0/) – ability to learn, acquire knowledge in a specific field.

Many researches were against the use of the term «intelligence» to describe some of the skills. They prefer to define «Musical-rhythmic and harmonic» and «Bodily-kinesthetic» intelligences as «talent». However, such a narrow definition according to Gardner devalue these skills in the sense that the conductors and dancers are talented, but not smart. The advantage of Gardner's theory of multiple intelligences is its flexibility and limitlessness of available human possibilities for self-realization in a professional field. In this regard, Gardner speaks of «infinity» intelligences, their integrality and the ability to develop.

VibraMI program used updated [line-opposite MI classification](http://www.psymaker.com/downloads/VI_MI.pdf) extended to 12 types, indicating the possibility for self-realization in a specific professional field:

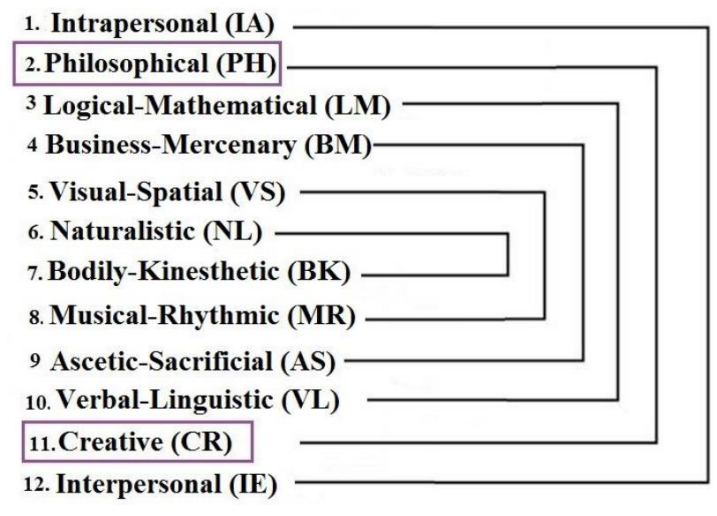

<span id="page-3-0"></span>VibraMI is psychometric program for detection of intelligence profile, aptitude and abilities. Psychophysiological profiling system VibraMI program targets the following:

- detection of talent profile, aptitude and human abilities area;
- assistance in recruiting;
- profiling and disclosure of the personal characteristics;
- research and measurement of psychophysiological and emotional states of a person;
- research and ranking of psychophysiological responses to presented stimulus;
- analysis of ratio between conscious and unconscious responses of a person.

The software and a hardware form a VibraMI system.

Program VibraMI offers several questionnaires for detection of the human abilities, aptitude and talent profile according to multiple intelligences model.

Gardner 12 En questionnaire intends to identify leading abilities and dominant intelligences for adults human in a stressful situation. Using this questionnaire system detects human abilities and optimum fields for education, training and skills.

Gardner 12S En questionnaire intends to identify leading human abilities in a pleasant situation. Using this questionnaire system detects human abilities in hobby.

Gardner 12S5 En questionnaire intends for 5-10 years old kids testing.

**Gardner\_12T\_En** questionnaire intends for 10-15 years teenagers testing.

## **1.2 Smartphone requirements**

- Operation System Android 6.0 or later
- 
- 
- 
- 
- Frame rate, frame/sec, not less 25
- 

Processor 600 MHz or better Internal RAM 128 Mbyte or better Installed software Microsoft Office Excel for Android Camera **front or** front or and back Internet connection Access on HTTP protocol

## <span id="page-4-0"></span>**2 VibraMI software installation**

For VibraMI program using need to pass registration on vibrabrain.com site. VibraMI program is free, however the suspicious person detection function is payable.

## <span id="page-4-1"></span>**2.1 How to pay**

1 Go to Web page [http://psymaker.com/store/VibraImage\\_Mobile/](http://psymaker.com/store/VibraImage_Mobile/) (fig 2.1).

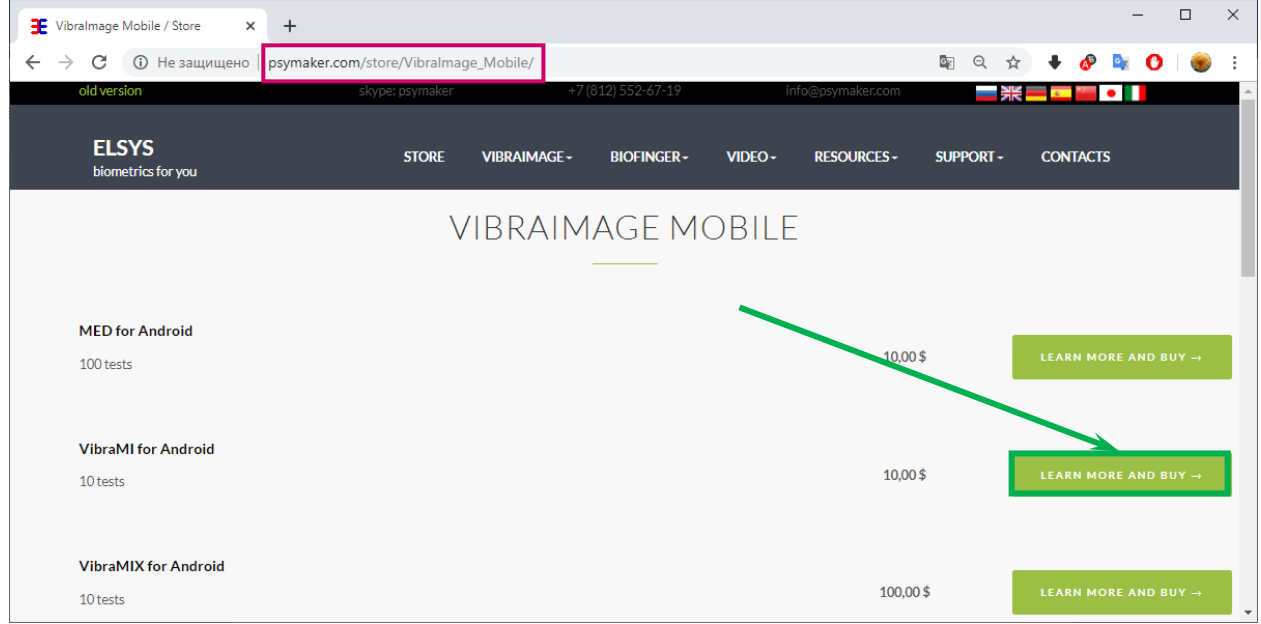

*Fig. 2.1 Purchase of VibraMI for Android*

- 2 Press "Learn more and buy" corresponded to VibraMI for Android (fig 2.1).
- 3 Press buy on the next page

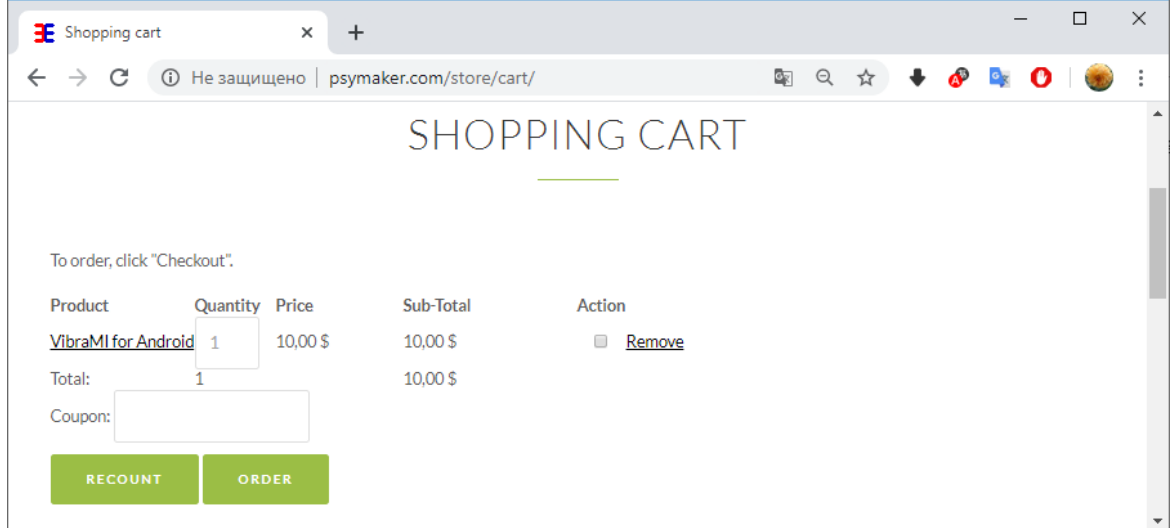

*Fig. 2.2 Shopping cart*

5

- 4 Set quantity. To test 10 people you need to pay 10 \$ (fig 2.2). 1 test cost 10 points on your balance on vibrabrain.com or 1 \$. Each 1 \$ means 10 points on your balance. If you want to test more, for example, 20 times, you should insert 2 to the field "Quantity" and pay 20 \$.
- 5 Insert coupon into the field "Coupon".
- 6 "Remove" allow you to remove product from your "Shopping cart".
- 7 Press "Recount".
- 8 Press "Order"
- 9 Fill the fields on the next page "Delivery Address". It is important to put in the corresponding field your e-mail. If you have profile on vibrabrain.com put in the same e-mail as in your profile.
- 10 You will see Total price of your purchase. Press "Pay XXX \$"
- 11 Follow payment assist.

After payment user gets a mail with information about the order.

Users with profile on vibrabrain.com have balance increase on corresponding number of points.

Users without profile on vibrabrain.com get login and password automatically with information about the order.

## <span id="page-5-0"></span>**2.2 Registration on vibrabrain.com**

To create new profile on vibrabrain.com please follow steps below:

- 1 Go to Web page<http://vibrabrain.com/profile/>
- 2 Follow the link "Register".
- 3 Create a login (username) and a password and input them into fields. Then press button "Register" (fig 2.3).

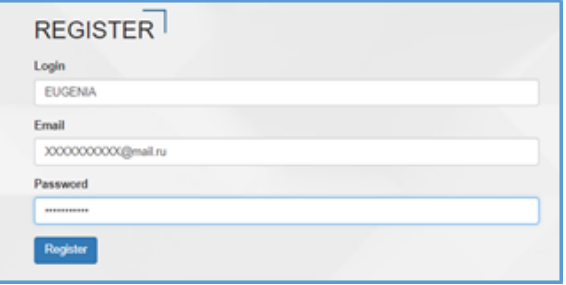

*Fig. 2.3 Registration on vibrabrain.com*

4 After successful registration user see "Registration is ready. Now you can sign in." and you will get your login and password to your email.

**BONUS**, after successful registration on vibrabrain.com according 2.2 user get 100 bonus points.

<span id="page-6-0"></span>After payment

## **2.2 Download**

To download VibraMI please follow steps below:

- 1 Check smartphone connection to Internet
- 2 Go to Web page <http://www.vibrabrain.com/download/> (fig. 2.4) or [www.psymaker.com/support/downloads/](http://www.psymaker.com/support/downloads/)
- 3 Load file VibraMI.apk <http://psymaker.com/downloads/VibraMI.apk> (fig. 2.4).

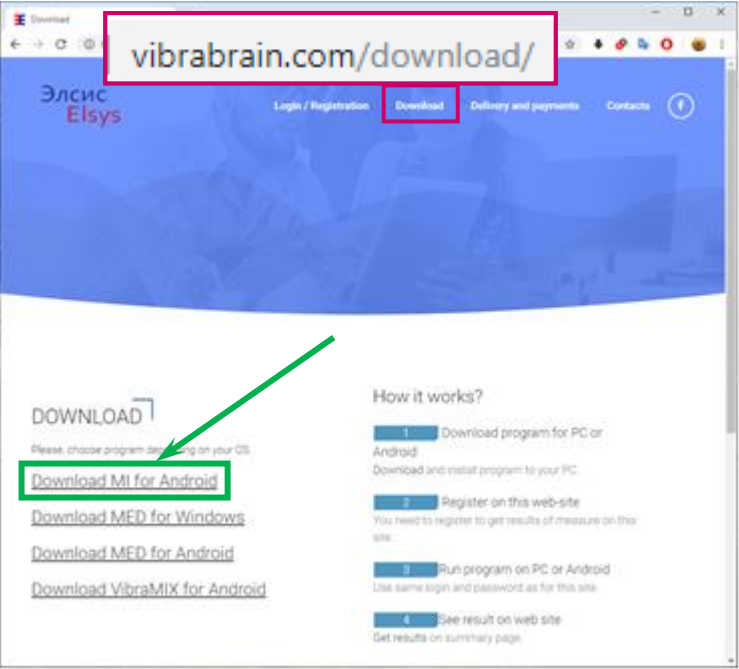

*Fig. 2.4 Registration on vibrabrain.com*

## <span id="page-6-1"></span>**2.3 Installation**

To install VibraMI please follow steps below:

1 Run file VibraMI.apk.

On smartphones with app Play Protect after running user see message as shown on fig. 2.5, press "Accept".

#### Turn on Play Protect?

Google Play Protect regularly checks your apps and device for harmful behavior. You will be notified of any security risks found.

Click here to learn more.

#### **DECLINE ACCEPT**

#### *Fig. 2.5 Before installation.*

2 Answer "Install" to smartphone question and start installation (fig. 2.6).

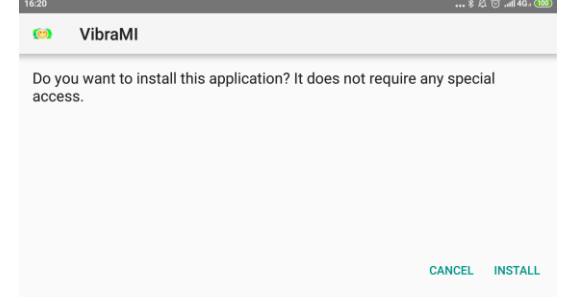

*Fig. 2.6 Installation start.*

3 After you will see process of installation (fig. 2.7)

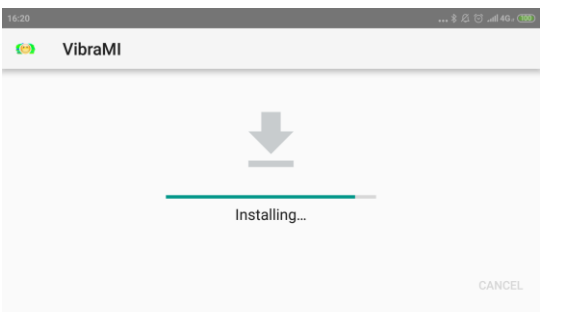

*Fig. 2.7 Installation process.*

4 After successful installation you should press "Open" (fig. 2.8).

l.

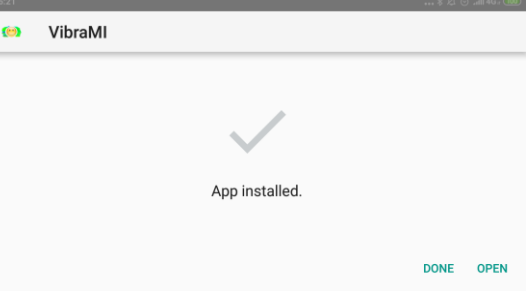

*Fig. 2.8 Installation end.*

To open program later you should press "Done" and later you should open program by

pictogram VibraMI on your smartphone.

We recommend this way also if you have any problems with program (for example fig. 2.9).

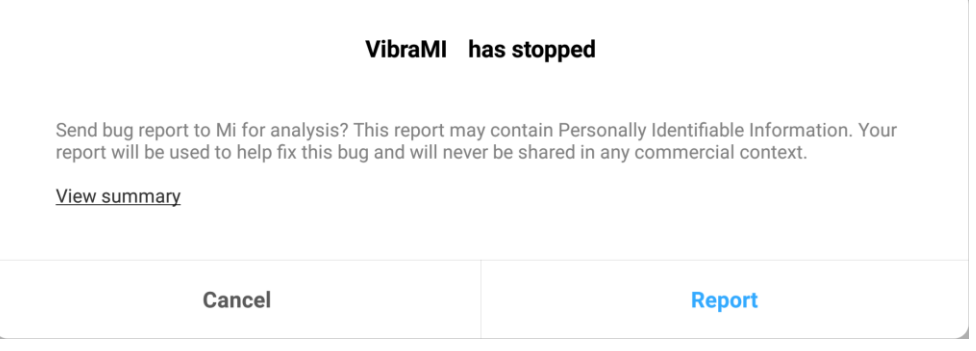

*Fig. 2.9 Bag report.*

5 On first program start you should allow with permissions (fig. 2.10).

| <b>O</b>   | Allow VibraMI to take<br>pictures and record<br>video? |              |            | Allow VibraMI to<br>access photos, media,<br>and files on your |              | Allow VibraMI to<br>record audio? |             |              |
|------------|--------------------------------------------------------|--------------|------------|----------------------------------------------------------------|--------------|-----------------------------------|-------------|--------------|
| $1$ of $3$ | <b>DENY</b>                                            | <b>ALLOW</b> |            | device?                                                        |              | $3$ of $3$                        | <b>DENY</b> | <b>ALLOW</b> |
|            |                                                        |              | $2$ of $3$ | <b>DENY</b>                                                    | <b>ALLOW</b> |                                   |             |              |

*Fig. 2.10 Three permissions for good program process.*

6 Enter your "Login" and "Password" into appeared window (fig. 2.11) and press "LOGIN".

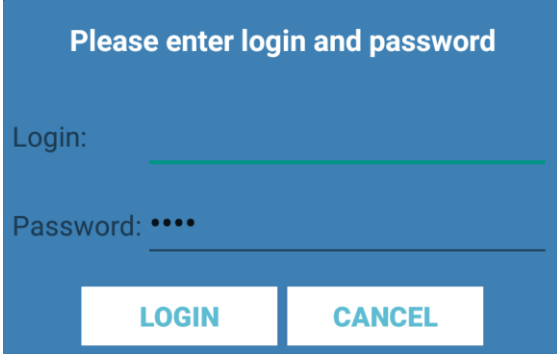

*Fig. 2.11 Login window.*

7 Enjoy VibraMI.

**Note, for deleting errors you should fix the phone, for example, as in the holder for the phone (fig. 2.12). When you place the tripod on a table during measurements, you should not** 

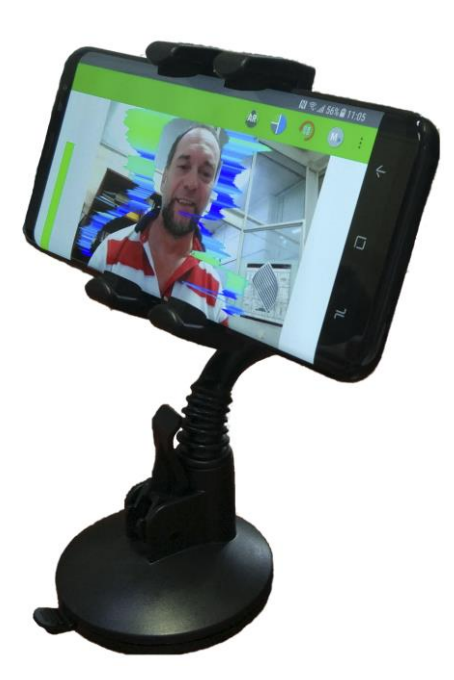

*Fig. 2.12 Tripod with phone.*

## <span id="page-9-0"></span>**2.4 How to operate**

**lean or touch the table to reduce external vibrations.**

Please follow steps below:

- 1 open program by pictogram  $\sqrt{s_{\text{total}}}$  on your smartphone
- 2 enter your "Login" and "Password" into appeared window (fig. 2.11) and press "LOGIN".
- 3 choose or download questionnaire in menu "Questions" (fig. 3.3)
- 4 press "Defaults" in main menu or check settings in submenu "Options"
- 5 fix smartphone (fig. 2.12)
- 6 make sure that there are not errors of video (there is not red number 1, 2 or 3 in the left side of Quality test line)
- 7 start measurement
- 8 press or answer aloud (in menu "Options" enable speech, see p. 3.2.4) Yes/No for questions
- 9 go to your profile on vibrabrain.com with login and password from your registration (see p. 2.2) or information about your purchase on your e-mail.
- 10 get corresponding report, buy it with points. 1 report cost 10 points  $= 1$  \$ (see p. 2.1)
- 11 see and analyze result (see p. 4).

## <span id="page-10-0"></span>**3 VibraMI. User's manual**

<span id="page-10-1"></span>After start of VibraMI in the main window, there is an image from camera.

## **3.1 Main window**

In the main window of the program, you can see an additional six windows that display information about the parameters of mental and emotional state of a person, and program settings (on fig. 3.1 the windows labeled corresponding numbers):

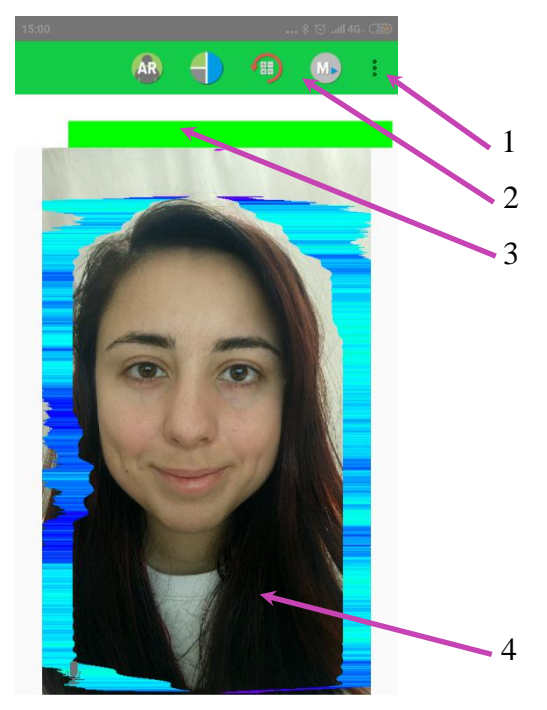

*Fig*. *3.1 Main window VibraMI*

- 1. Camera, Preset, View, Reset, Measure, Defaults, Account, Questions main menu;
- 2. Toolbar;
- 3. Quality test line level of the most suspicious person in the frame;
- 4. Basic window for: video with vibraimage processing (mode Video)/parameters of video (mode Main)/folder with results on your phone (mode Results).

**Note**, double click in the image field makes **RESET** of all saved up information and statistics about frames and start new cycle collection of information.

## <span id="page-11-0"></span>**3.2 Main menu**

The main menu contains the following items (fig. 3.2):

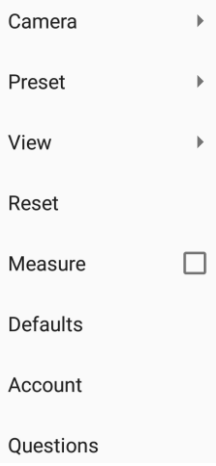

*Fig. 3.2 Main menu*

Item "**Reset**" – reset all saved up information and statistics about frames and start new cycle collection of information.

Item "**Measure**" – switch on measurement.

Item "**Defaults**" – set settings by defaults.

Item "**Account**" – switch on login window (fig. 2.11).

Item "**Questions**" – open menu "Questions" with questionnaires (fig. 3.3).

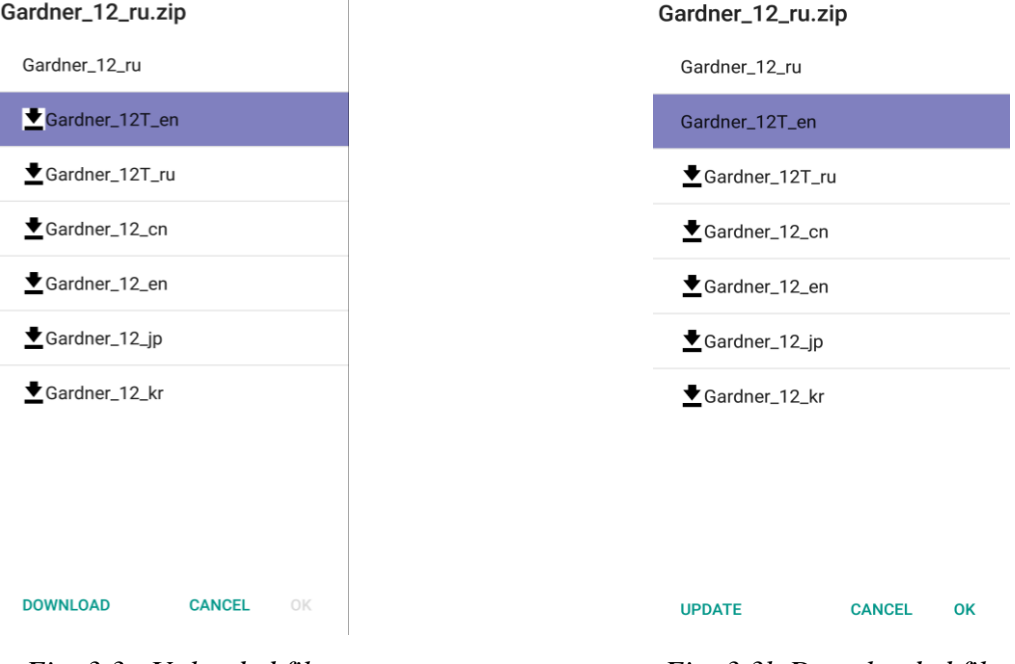

*Fig. 3.3a Unloaded file Fig. 3.3b Downloaded file*

*Fig. 3.3 Menu "Questions"*

## <span id="page-12-0"></span>**3.2.1 Submenu «Camera»**

Submenu "**Camera**" (fig. 3.4) allows choose back or front camera:

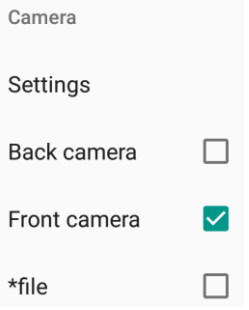

*Fig. 3.4. Submenu «Camera»*

Submenu "**Camera**" => "**Settings**" allows to block banding of video – item "**Anti banding**" (fig. 3.5) or choose "**Scene mode**" (fig. 3.6).

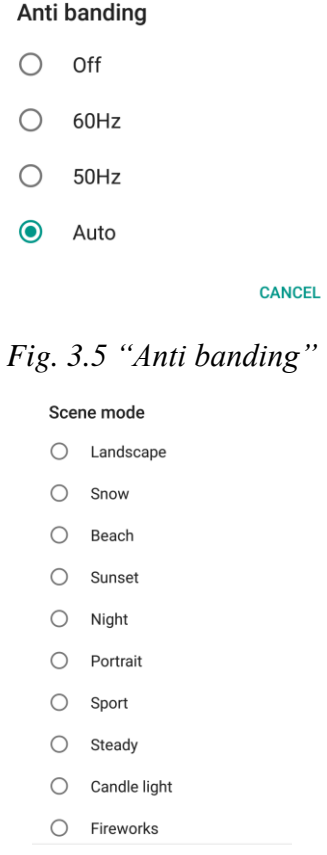

**CANCEL** 

*Fig. 3.6 "Scene mode"*

Item "**\*file**" – open video file from your smartphone.

### <span id="page-13-0"></span>**3.2.2 Submenu «Preset»**

Submenu «**Preset**» defines the type of the display image (fig. 3.7).

- In **«VI»** mode [«VibraImage mode»] displays vibraimage of person. Color for every image pixel depends on its amplitude or frequency of vibrations (fig. 3.7a).
- In **«AV»** mode [«Aura Vibraimage mode»] the contour of the object allocated around the vibraimage. Vibra-aura line size depends on medium line vibration amplitude. Vibra-aura line color depends on maximum line vibration frequency inside vibraimage contour (fig. 3.7b).
- In **«AR»** mode [«Aura on the Real image»] the vibra-aura of the person is shown around his real image (fig. 3.7c).
- In **«LD»** mode [«Lie Detector mode»] image area shows real object image (fig. 3.7d).

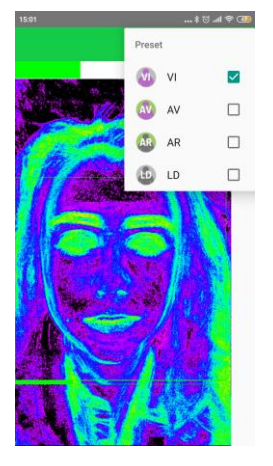

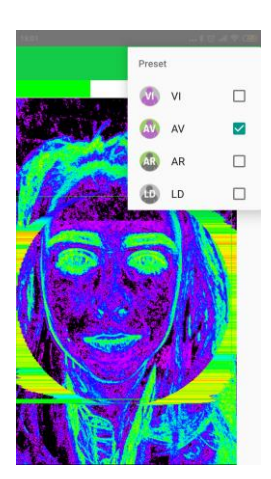

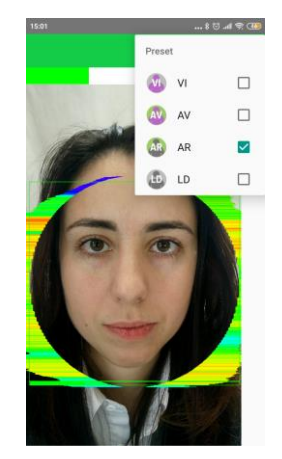

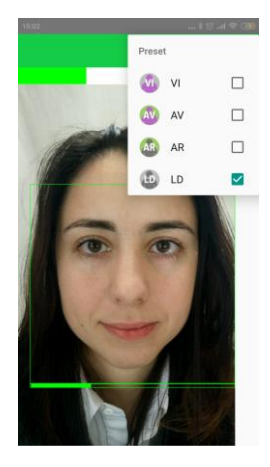

*3.7а Режим VI 3.7b Режим AV 3.7c Режим AR 3.7d Режим LD* 

<span id="page-13-1"></span>**3.2.3 Submenu «View»**

Submenu "**View**" (fig. 3.8) defines visible in the basic window information and contains the following items:

*3.7 Image area in different modes*

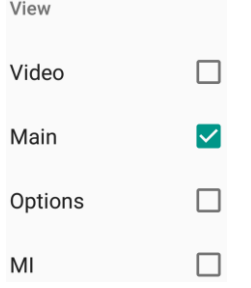

*Fig. 3.8 Submenu «View»*

VIMI ©ELSYS Corp. 2020. All rights reserved.

Item "**Video**" – displays video from camera in modes ("Preset") (fig. 3.7).

Item "**Main**" – displays folder on your smartphone with results.

<span id="page-14-0"></span>Item "**Options**" – displays settings menu.

#### **3.2.3.1 Submenu «Main»**

Menu **«Main»** – displays information about adjustments of system and results of data vibraimage processing (fig 3.9).

| AR              | $\overline{\mathbb{I}}$<br>$\bullet$<br>÷<br>$M_{\odot}$ |
|-----------------|----------------------------------------------------------|
| 2               |                                                          |
| Frame rate      | 10.54                                                    |
| Fast processing | 10.54                                                    |
|                 |                                                          |
| Base processing | 4.87                                                     |
| Video timer     | 608.4                                                    |
|                 |                                                          |
| Info            |                                                          |
| Ν               | 100                                                      |
| L               | $\mathbf{2}$                                             |
|                 |                                                          |
| Width           | 480                                                      |
| Height          | 800                                                      |

*Fig. 3.9 Menu «Main»*

- « **Frame rate**» Number of the frames per second, received from the video source;
- «**Fast processing**» Maximum number of the processed frames per second used for calculation. Selected by user;
- «**Base processing**» Number of the processed frames per second used in base algorithm. Selected by user;
- «**Video Timer**» For camera mode**-**displays time of supervision. For recorded video **-** time of current video**-**file record. For viewing a video**-**file **-** time from the file beginning);

#### **Info:**

- N Number of the frames for accumulation. Selected by user;
- L Palette Threshold. Defines a threshold in the displayed image, value of brightness less threshold is considered «black». Selected by user;

**Width** and **Height** – Displays the current video camera or avi file resolution;

#### **Statistics:**

• **IntegratedN(Am)** – Average frame amplitude vibraimage intensity processed for the N frames;

<span id="page-15-0"></span>• **IntegratedN(F)** – Average frame frequency vibraimage intensity processed for the N frames;

## **3.2.4 Submenu «Options»**

Menu "**Options**" contains the following items (fig. 3.10):

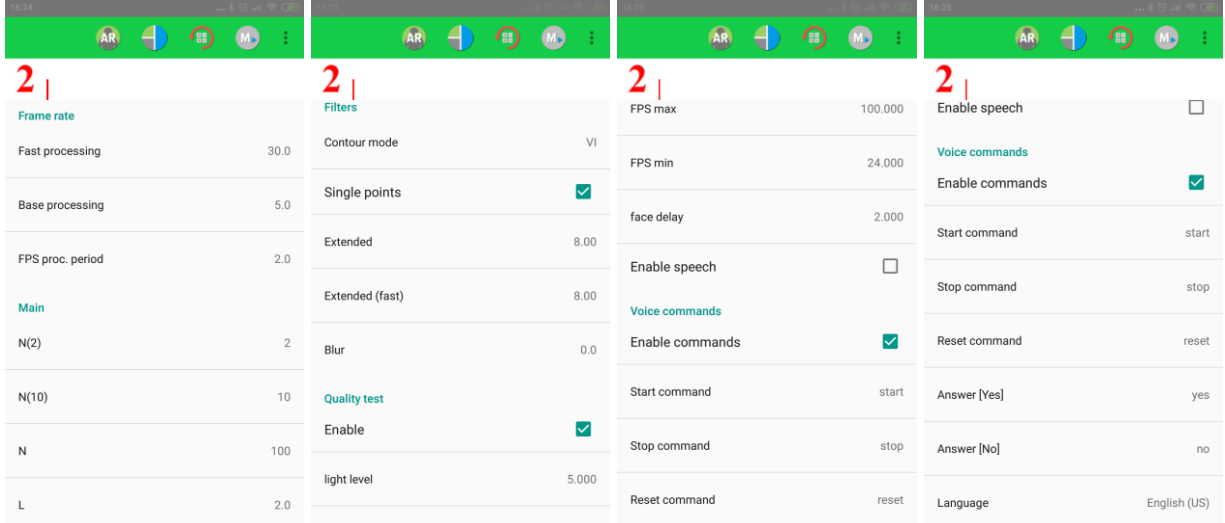

*Fig. 3.10 Submenu "Options"*

| <b>Frame Rate Settings</b> |                                                                                                    |
|----------------------------|----------------------------------------------------------------------------------------------------|
| Fast processing            | Frequency (fps) for processing «fast» parameters of vibraimage,<br>noted by a word «fast»                        |
| Base processing            | Frequency (fps) for processing «base» parameters of vibraimage,<br>noted by a word «base»                        |
| FPS proc. period           | Frequency of the frames (fps) during calculation period                                                          |
| <b>Main settings</b>       |                                                                                                    |
| N(2)                       | Minimum number of accumulated frames. By default, 2                                                              |
| N(10)                      | Average number of accumulated frames. By default, 10                                                             |
| N                          | Maximum number of accumulated frames. By default, 100                                                            |
| L                          | Threshold of a palette. Defines a threshold of displayed image,<br>value of less brightness considers as «black» |
| <b>Filters</b>             |                                                                                                    |
| Contour mode               | Calculation whole vibraimage (VI), on fixed contour or face only.                                                |
| Single points              | Removes single points, surrounded by black                                                                       |

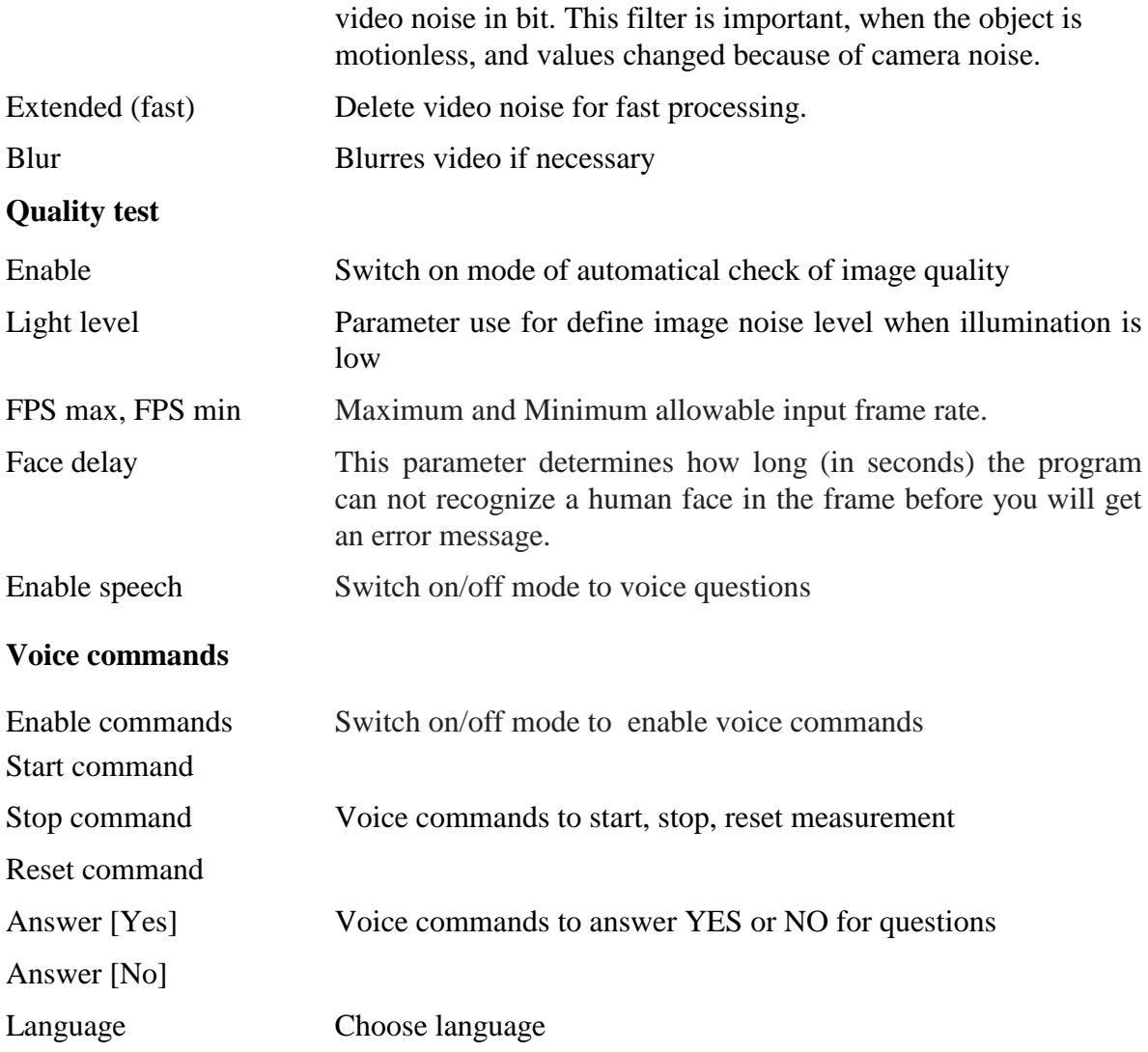

## <span id="page-16-0"></span>**3.3 Toolbar**

VibraMI toolbar (fig. 3.11) contains following buttons:

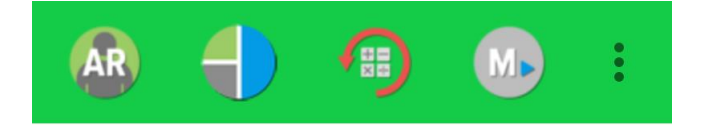

*Fig. 3.11 VibraMI toolbar*.

All toolbar buttons (fig. 3.8) duplicated the corresponding items in the menu system. When the tool tip determines the assignment of toolbar buttons. Note, the selected toolbar button is highlighted in color or volume, depending on the main window style.

– choice of video "Preset". – external vibraimage (vibra-aura) around real video image mode (AR),  $\langle \mathbf{U} \rangle$  – choice of internal vibraimage mode (VI),  $\langle \mathbf{A} \mathbf{V} \rangle$  – choice of external vibraimage (vibra-aura) around internal video image mode (AV), – choice real video image mode (LD); – opens menu "View"; – reset all saved up information and statistics about frames and start new cycle collection of information;  $M_{\bullet}$ – start measurement;  $\bullet$  $\bullet$ 

– open main menu.

## **4 VibraMI operation principles**

VibraMI is program for psychophysiological testing (PPT) of a person by the vibraimage technology and questionnaire for detection of intelligence profile, aptitude and abilities.

Calculation of recommended specializations, narrow and broad fields is based on personal conscious response and psychophysiological (subconscious) response (I-E format) to the questionnaire and presenting image stimulus.

<span id="page-18-0"></span>Detail field of professional orientation is done based on the International Standard Classification of Education (ISCED) 2013 [\(ISCED-F 2013\)](http://www.uis.unesco.org/Education/Documents/isced-fields-of-education-training-2013.pdf)

## **4.1 Multiple intelligences model**

The basis of VibraMI analysis is a comparison of the conscious response to questions and stimuli (the Yes / No answers of tested person) with the unconscious psychophysiological response determined by vibraimage technology. Presented questions and stimuli are consistently grouped according to the types of personality, according to the multiple intelligence (MI) model:

1 Intrapersonal (IA)

Internal resources are fundamental in the process of professional self-realization for this MI type. Inference depth and accurate calculation displays self-discipline and internal control. Representative features of this MI type are restraint, self-sufficiency, persistence of convictions.

2 Existential-Theoretical (ET)

Representative features of this MI type are ability to global conclusions, the ability to formulate questions about life and death, the analysis of existential problems. The sphere of interests of such person is outside ordinary and routine affairs in the field of the deep aspects of the universe and fundamental theories.

3 Logical-Mathematical (LM)

Developed ability to operate with numbers, to make accurate predictions, to vary by abstract concepts, to solve puzzles, to subtly differentiate cause-effect relationships evidence about the prevalence of logical-mathematical MI type. Love for experiments and complex calculations has a profound psychological meaning, regardless of the chosen sphere of professional selfrealization.

4 Business-Mercenary (BM)

Representatives of this MI type maximally effectively self-realize in the field of sales, forecasts and calculations associated with its. Analytic and mathematical abilities in combination with developed communicative skills are combined with excitement, that makes differ this MI type from the interpersonal or the logical-mathematical.

#### 5 Visual-Spatial (VS)

This type of intelligence is characterized by the ability to perceive surrounding objects and phenomena in three-dimensional space, regardless of their initial position and dynamics. The visual type of perception is the leading and it carries the main information-psychological load. In addition, this MI type is manifested in the acute perception of shades and forms, characterized by an excellent getting around.

6 Naturalistic (NL)

A person with natural intelligence closely connects himself with the surrounding world, subtly differentiates the smallest aspects of its transformation. Merging with nature for such people is a synthesis of naturalness and spirituality, in which a person is viewed not as a "corona of creation", but as a part of it.

7 Bodily-Kinesthetic (BK)

Different types of movements are the main source of expression for people with leading bodilykinesthetic MI type. Large motor skill (coordination of movements, balance, dexterity, strength, flexibility, etc.) or/and fine motor skill (dexterous sensitive fingers) can be well developed. Expressed BK MI type can be equated with the potentialities of professional athletes.

8 Musical-Rhytmic (MR)

Type of intelligence, characterized by increased sensitivity to sounds and phonemes. It can be manifested as the presence of a musical ear (but not necessarily) or the presence of persistent musical interests. Music carries a deep psychological load in the life of such a person, being a vocation or a serious hobby.

9 Ascetic-Sacrificial (AS)

This type of intelligence is inherent in people with high readiness for self-giving, sometimes reaching a level of self-sacrifice in the name of saving human or other life. The active life position of such people is based on ideas of humanity and pacifism.

10 Verbal-Linguistic (VL)

Skillful mastery of all kinds of speech, both oral and written can be attributed to manifestations of this type of intelligence. It is not rare to find the ability to speak foreign languages or master of native language, the ability of the speaker. Oral speech of such people is easy, graceful, and written - has "innate grammatical correctness" and literary style.

11 Arts-Bohemian (AB)

Representatives of the bohemian artistic intellect personify themselves with the sphere of art in various spheres of its refraction. Public recognition of their exclusivity and belonging to the sphere of arts is the dominant in the sphere of professional self-realization.

12 Interpersonal (IE)

The manifestations of this intelligence include a high need for various types of communication, with the ability to different types of interaction, as such. The ability to subtly feel the mood of other people for their verbal (direct speech, clauses) and non-verbal (facial expressions, gestures) manifestations is distinguished by interpersonal intelligence. Ease of communication, the ability to resolve conflicts - natural companions of interpersonal intelligence.

## **4.2 Conscious response to the questions (Yes/No)**

<span id="page-20-0"></span>Let's consider conscious response YN of the test person at an answer to a pair of consecutive questions relating to a one type of intelligence for Gardner12 questionnaire. Questions in this questionnaire presented so that the person with the developed type of this multiple intelligence answered to a first question «Yes», and to the second question - «No». At the answer to the corresponding couple of questions of the second questionnaire of Gardner12S, people with the developed this type of intelligence have to answer Yes and Yes. For example, the questions of a questionnaire Gardner12 concerning Visual-Spatial intelligence type:

1 I understand information better in the form of a chart

2 It's easier and more comfortable to understand information when I hear it

In the given example the test person answers to a first question «Yes», and to a second question «No» (Yes/No), then value of 100 % is conditionally appropriated to the parameter YN for the 5 VS group (Fig. 4.1, columns  $3 - 8$ , 10). If answers are «Yes/Yes» or «No/No», then YN is 50 % (Fig. 4.1, columns 1, 12). If a person responds negatively to the first question and to the second positively (No/Yes), then  $YN = 0$  % (Fig. 4.1, column 2, 9, 11.).

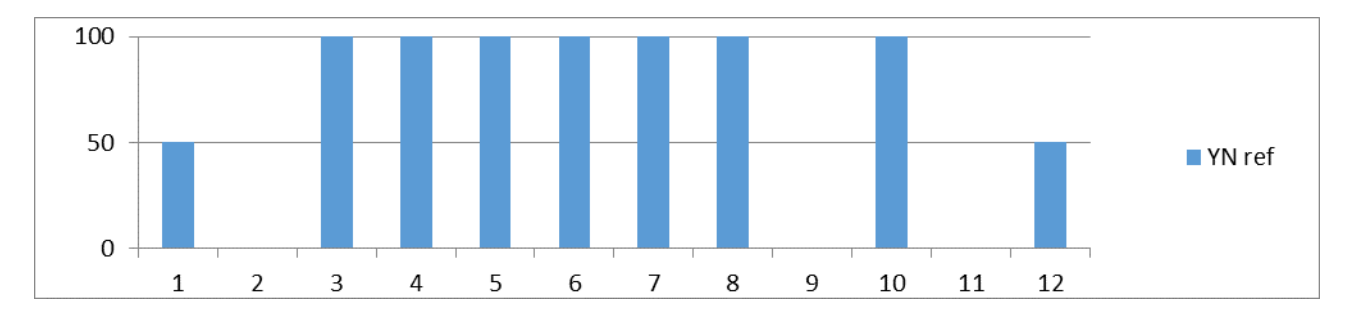

*Fig. 4.1. The resulting graph of the parameter K for the types of intelligences*

The MI profile represented in figure 4.1 illustrates *conscious* perception of the examinees about their intellectual capacities and needs, i.e. a desirable or idealized MI profile, from the view point of self-esteem. The results reflect a traditional psychological test approach to diagnostics of any new mental formations on the basis of self-esteem of the examinees.

## <span id="page-20-1"></span>**4.3 Psychophysiological (subconscious) response (I-E)**

The subconscious reaction is measured by analyzing the information state and energy state (IE) as general features of psychophysiological state by vibraimage technology. This technology is similar to psychophysiological detection of deception and confirms or rejects conscious response based on positive or negative reaction of the examined person on the indicated stimulus.

As an example, we will consider the change of a psychophysiological status (PPS) of the person given in a scale information - energy in fig. 4.2 Actual PPS is displayed in the form of a point and change of person's PPS in time is displayed in the form of a straight line or a curve between two points. The example of PPS change from a state 0 in various states 1, 2, 3, 4, 5 is given in figure 4.2.

As shown in fig. 4.2 on the information-energy diagram changing from initial PPS (point 0) to other states is characterized by one change of consumed energy and different states of psychological comfort.

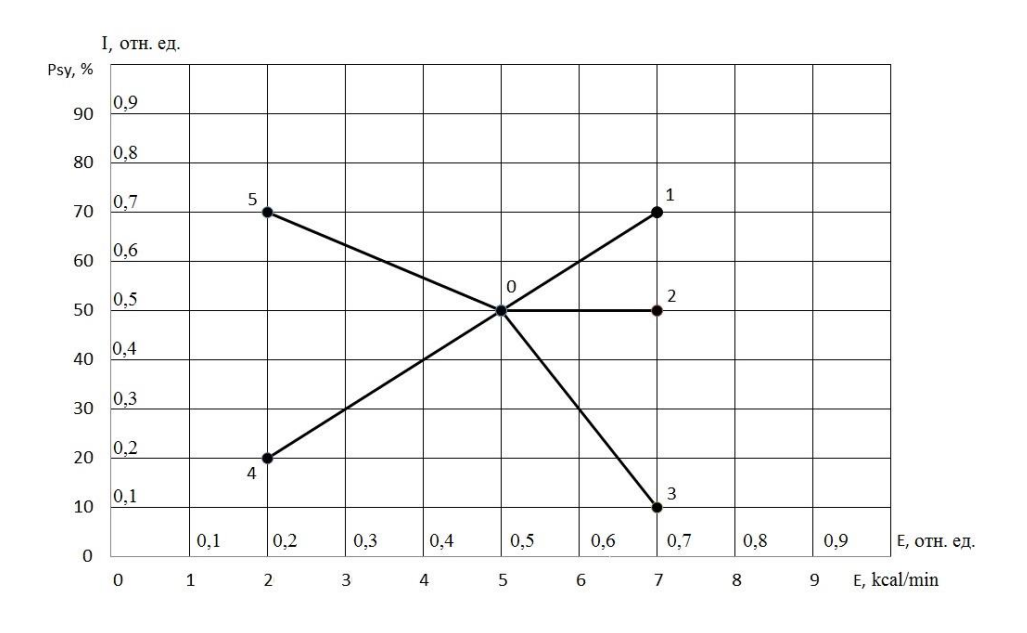

*Fig. 4.2. Information-energy diagram of the PPS.*

Transition 0-1 is characterized by an increase in energy consumption and improvement of psychological state. The reason of this PPS change can be a good or pleasant news (the stimulus), it leads to a more intensive exchange processes (increase in energy consumption), and the psychological condition and mood notably improved (entropy of metabolic processes decreased, and the information content of the exchange increased).

Transition 0-2 is characterized by an increase in energy consumption and an even level of psychological state. The reason can be, for example, an increase in mental and physical activity, which lead to more intensive exchange processes (increase in energy consumption), at the same time, the psychological state and mood are unchanged, as conducted by the impact did not cause emotional changes.

Transition 0-3 is characterized by an increase in energy consumption and impairment of psychological state. The reason can be unpleasant information that leads to a more intensive exchange processes (increase in energy consumption), and the psychological condition and mood became notably worse (entropy of metabolic processes became worse, and the information content of the exchange decreased).

Transition 0-4 is characterized by a decrease in energy consumption and impairment of psychological state. The reason can be unpleasant information that leads to a slowing of metabolic processes (reducing energy consumption), and the psychological condition and mood became notably worse (entropy of metabolic processes became worse, and the information content of the exchange decreased).

Transition 0-5 is characterized by a decrease in energy consumption and improvement of psychological state. The reason can be pleasant news, which soothes and slows down the metabolic processes (reducing energy consumption), and the psychological condition and mood are notably improved (entropy of metabolic processes decreased, and the information content of the exchange increased).

These explanations describe the physiological processes on a qualitative level, and VibraMI program produces a quantitative calculation of information-energy processes occurring in the person upon presentation of stimulus. VibraMI shows the calculated human physiological reactions after each question in the form of an information chart (Fig.4.3).

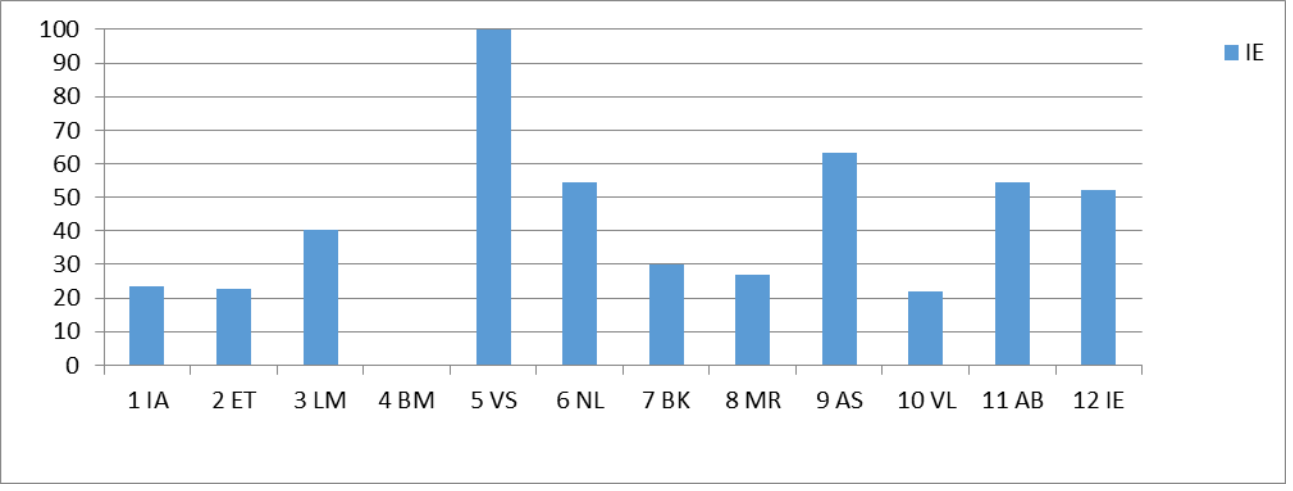

*Fig. 4.3 Measurement of the psychophysiological responses to stimulus*

The resulting MI profile illustrates unconscious attitudes of the examinees concerning their abilities, i.e. minimally reflects the social stereotypes of desirable behavior.

## <span id="page-23-1"></span><span id="page-23-0"></span>**5 Saving and analyzing results**

## **5.1 How to save results**

Test results appear in your personal profile on the site vibrabrain.com/profile/ after an end of a test. To see results you need:

1 Go to the vibrabrain.com/profile/ with your login and password

2 Check your account balance and if it is necessary recharge it (see 2.1). You need more than 10 points.

3 Press "Get report" and "See result"

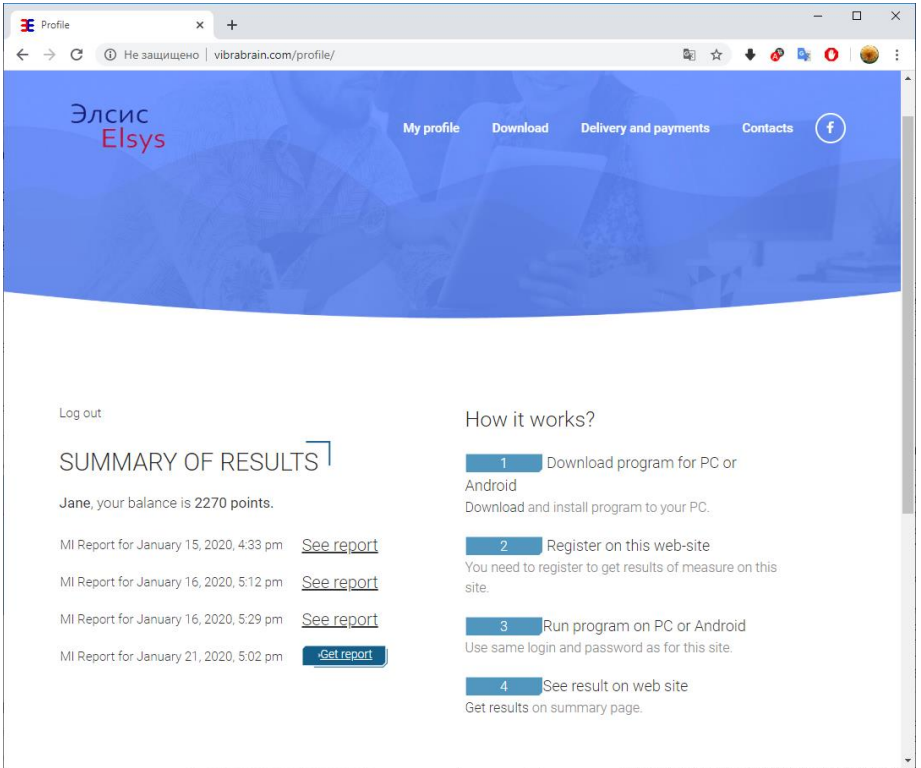

*Fig. 5.1 Measurement of the psychophysiological responses to stimulus*

You need to spend 10 points from your account for each report that you want to get.

In fig. 5.2 there is view of the page with the final test results (Final tab). Tab M contains information about the psychoemotional state of the test person. Tabs MI 12 and MI 24 contain additional graphs of conscious and unconscious reactions, respectively for 12 pairs of questions and for each question from the survey separately.

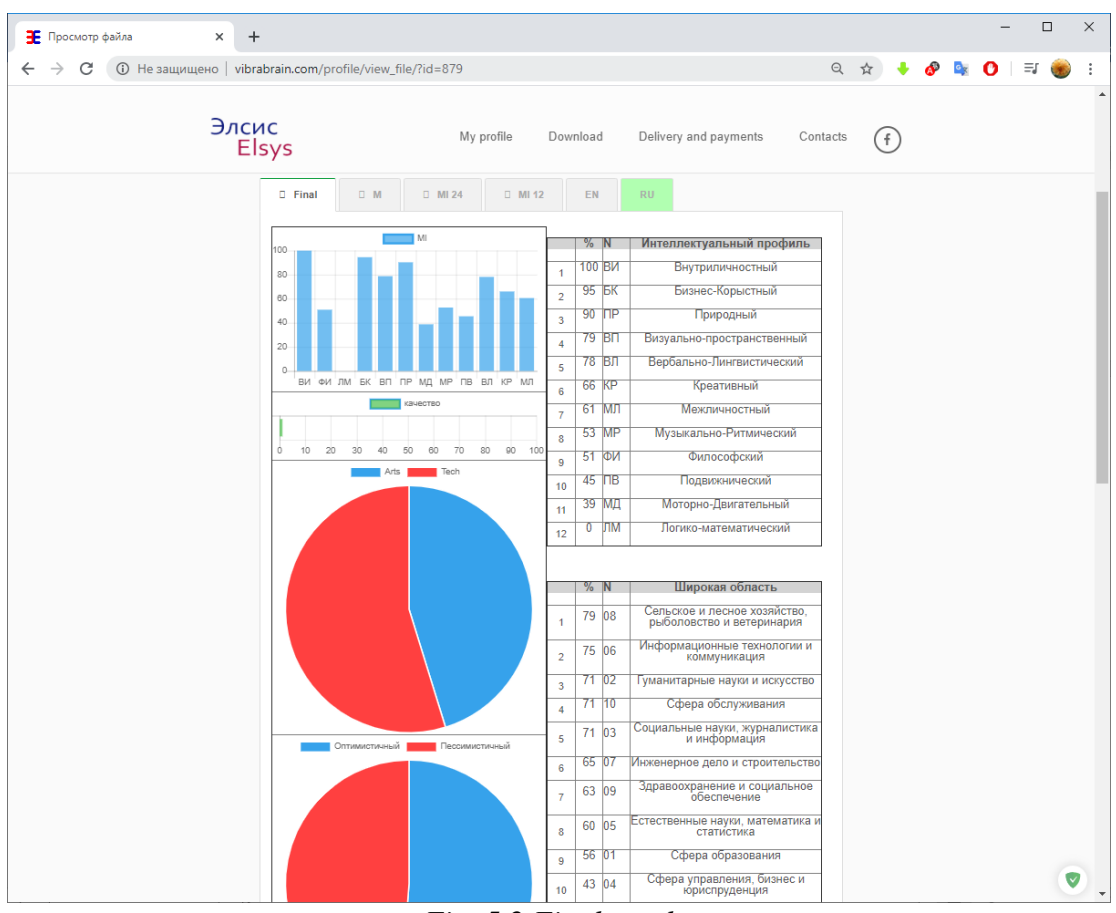

*Fig. 5.2 Final results*

## **5.2 Final test results**

<span id="page-25-0"></span>The results of intelligence profile, aptitude and skills abilities during the PPT are shown in graphical and table information indicated in xlsm file (Fig.  $5.3 - 5.11$ ) in list Final and in text files.

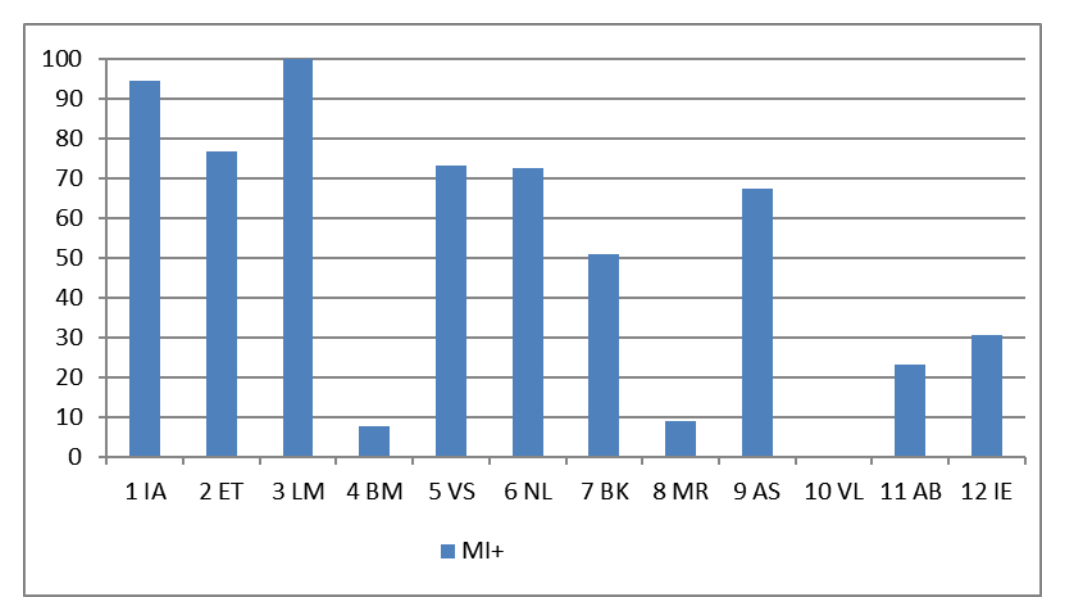

*Fig. 5.3 MI profile*

| N              | %   |           | Intelligence profile           |
|----------------|-----|-----------|--------------------------------|
| 1              | 100 | LM        | Logical-mathematical (LM)      |
| $\overline{2}$ | 95  | IA        | Intrapersonal (IA)             |
| 3              | 77  | ET        | Existential-Theoretical (ET)   |
| 4              | 73  | VS        | Visual-spatial (VS)            |
| 5              | 72  | NL        | Naturalistic (NL)              |
| 6              | 67  | AS        | Ascetic-Sacrificial(AS)        |
| $\overline{7}$ | 51  | ВK        | Bodily-kinesthetic (BK)        |
| 8              | 30  | IE        | Interpersonal (IE)             |
| 9              | 23  | AB        | Arts-Bohemian (AB)             |
| 10             | 9   | <b>MR</b> | Musical-rhythmic (MR)          |
| 11             | 8   | BM        | <b>Business-Mercenary (BM)</b> |
| 12             | 0   | VL        | Verbal-linguistic (VL)         |

*Fig. 5.4. Intelligence profile table based on MI rating* 

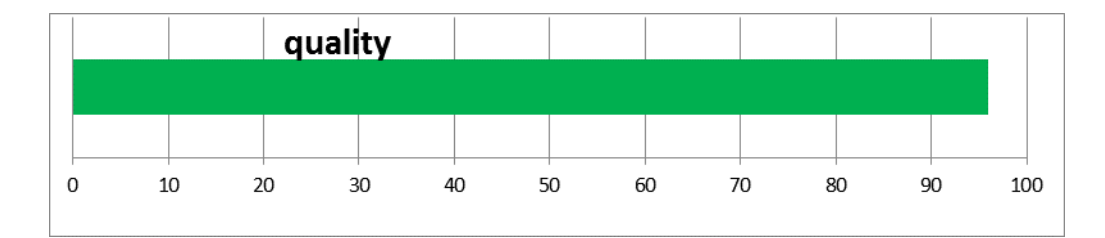

*Fig. 5.5. Psychophysiological test quality*

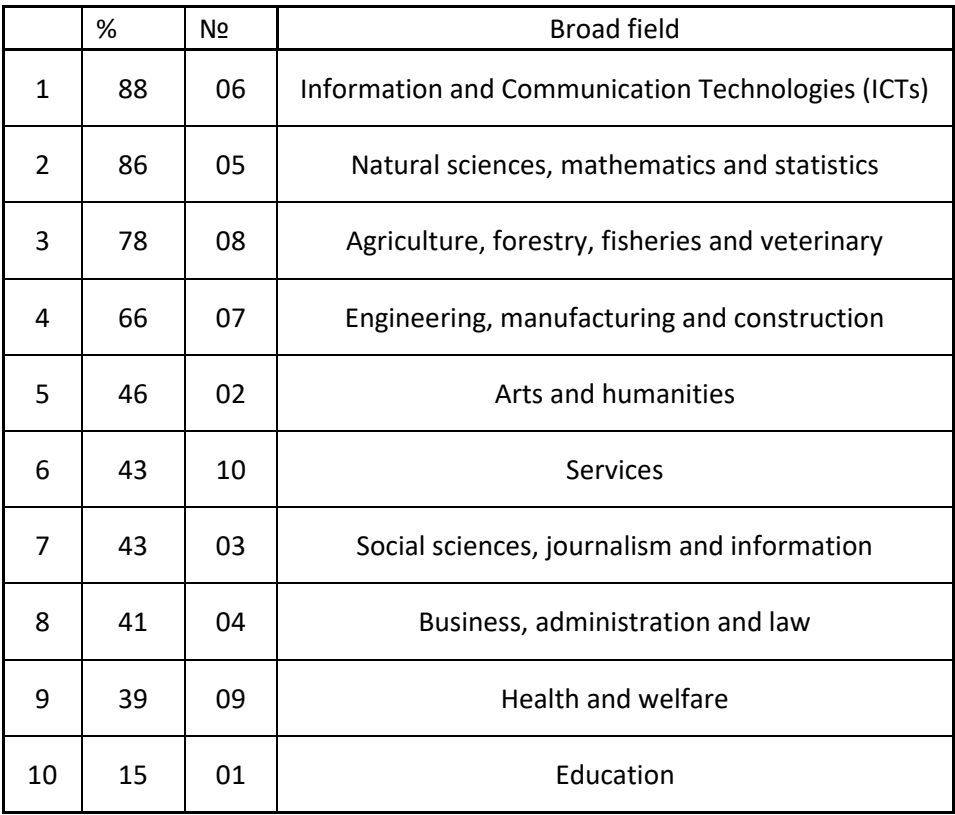

*Fig. 5.6. Broad field of recommended personality specialization*

|                | %  | Nº  | Narrow field                                      |
|----------------|----|-----|---------------------------------------------------|
| $\mathbf{1}$   | 97 | 054 | <b>Mathematics and statistics</b>                 |
| $\overline{2}$ | 88 | 061 | Information and Communication Technologies (ICTs) |
| 3              | 87 | 073 | Architecture and construction                     |
| 4              | 84 | 081 | Agriculture                                       |
| 5              | 84 | 082 | Forestry                                          |
| 6              | 84 | 052 | Environment                                       |
| 7              | 84 | 083 | <b>Fisheries</b>                                  |
| 8              | 81 | 051 | Biological and related sciences                   |
| 9              | 81 | 053 | Physical sciences                                 |
| 10             | 81 | 071 | Engineering and engineering trades                |

*Fig. 5.7. Narrow field of recommended personality specialization*

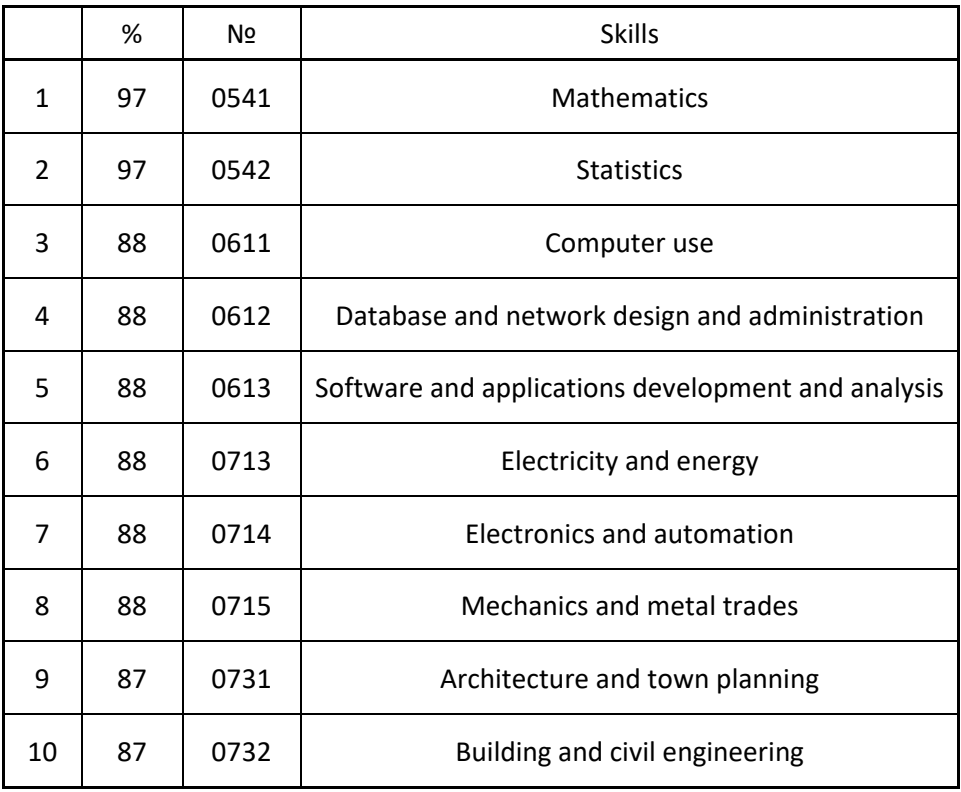

*Fig. 5.8. Recommended personality specialization*

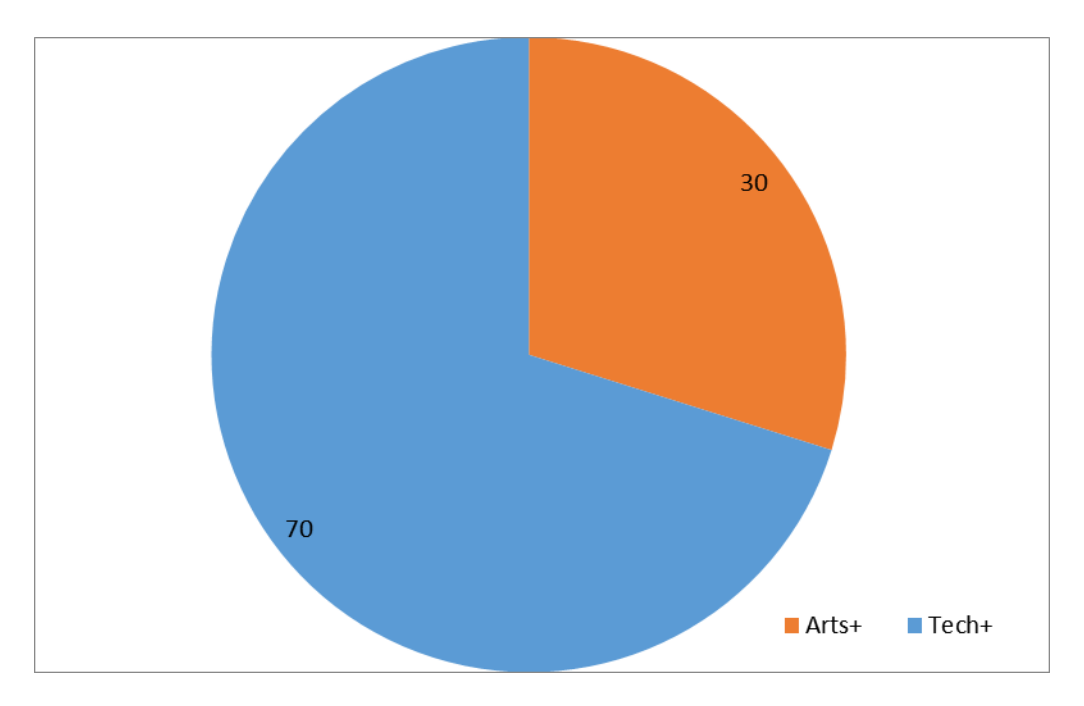

*Fig. 5.9. Ratio between Arts and Tech personality abilities*

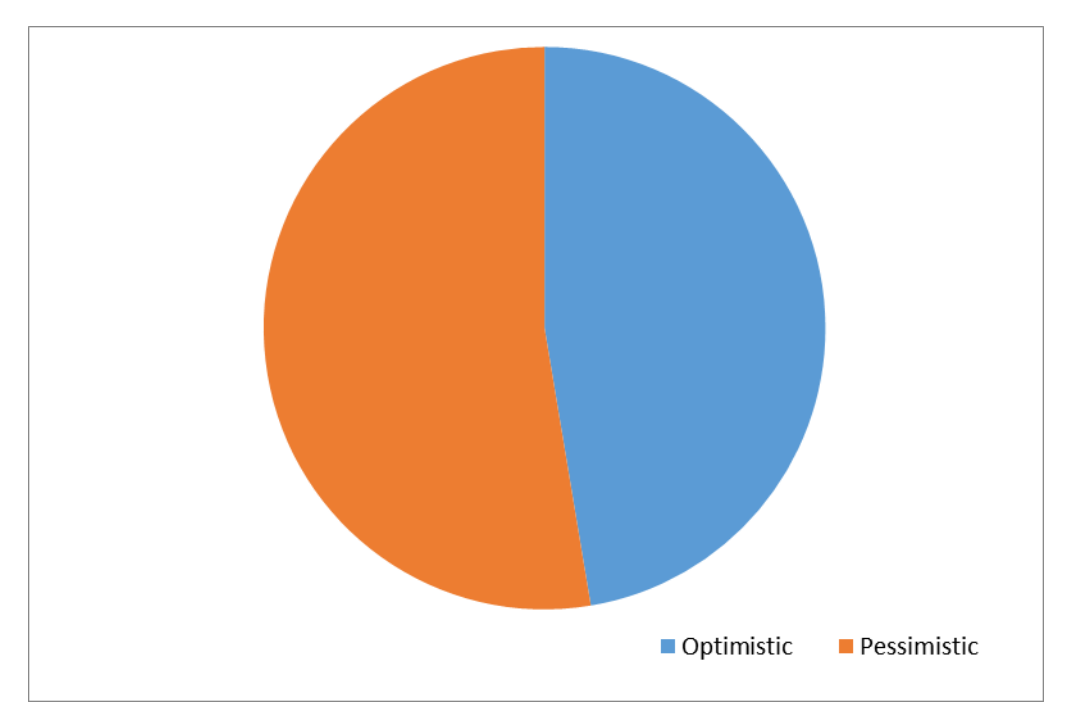

*Fig. 5.10. Ratio between optimistic and pessimistic relation during current PPT*

In the fig. 5.11 there is ratio between conscious and conscious response during current PPT. In the left bottom part of the chart there is graph of sum Pearson's correlation coefficient. It's counted on graphs I(t) and E(t).

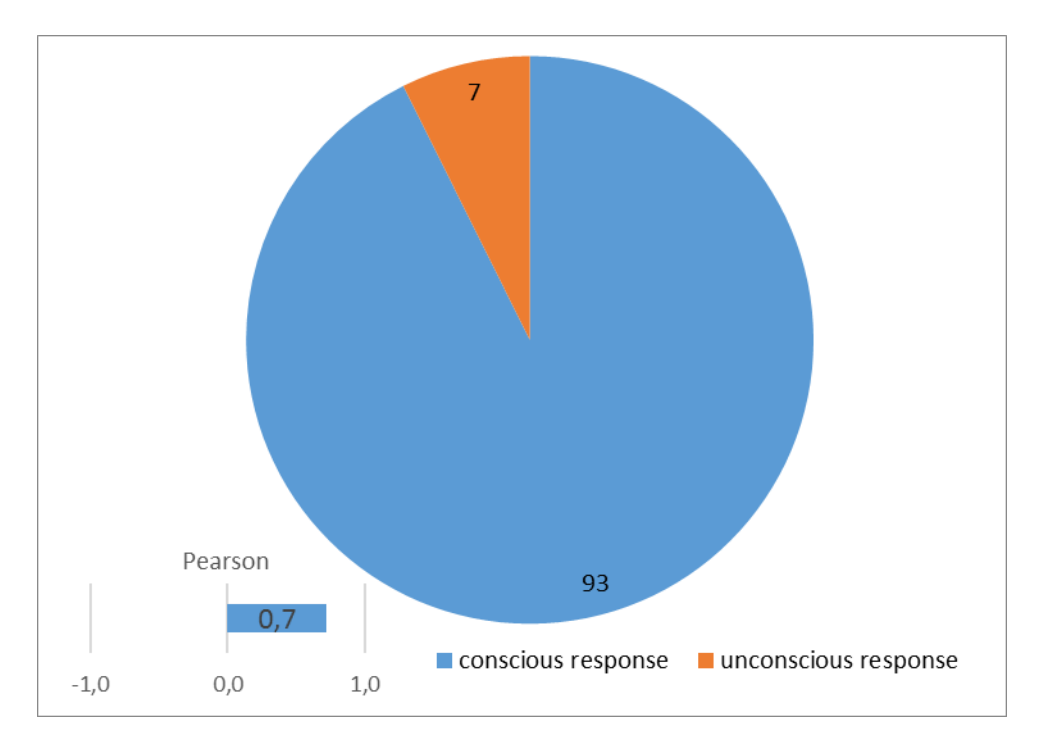

*Fig. 5.11. Ratio between conscious and conscious response during current PPT*

Given MI profile data are the testing VibraMI results of Viktor Minkin, the author and inventor of this method and VibraMI program.

## **5.3 Psychophysiological state of the person**

1. Every from T1-T10 psychophysiological parameters measured by vibraimage system are specified to range 0 - 1 (0 - 100) % using fixed coefficients experimentally selected.

2. Mathematical formula by which measured psychophysiological parameter is determined is primary, and a code name (for example, Agression) is secondary. Psychophysiological meaning of each parameter T1-T10 may be varied depending on the experimental conditions.

3. The set of measured parameters T1-T10 determines the total psychophysiological (psychosomatic, functional) status of a person based on the integral coefficient K.

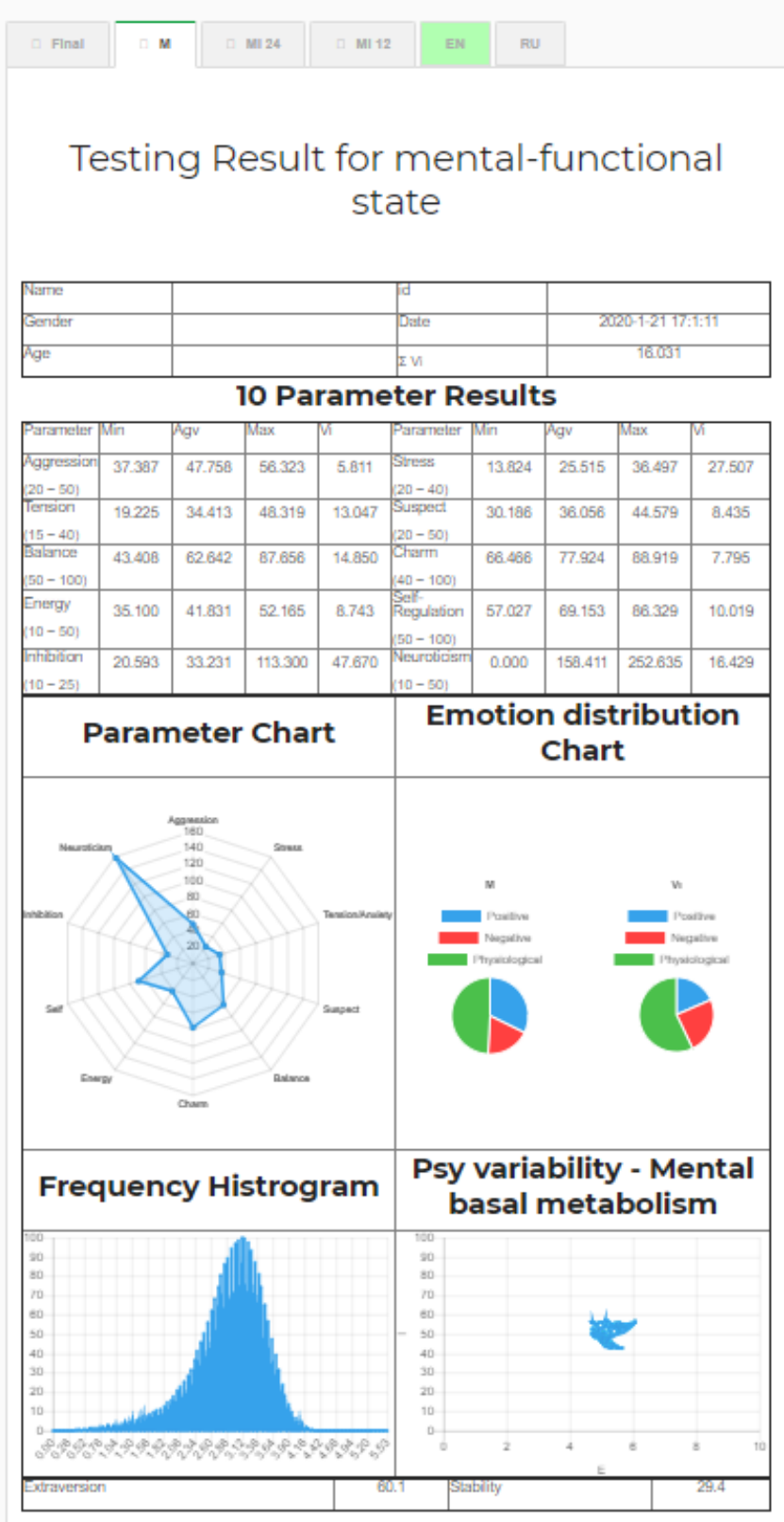

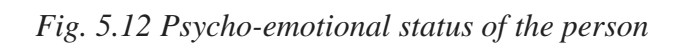

## <span id="page-31-0"></span>**6 Warranty**

Maintenance service and service regulations of VibraMI system is carried out according to this Manual and instructions of used hardware maintenance (a computer, the camera, etc.).

#### **ATTENTION!**

Information in this document is subject to change without notice and does not represent the commitment on the part of Elsys Corp. No part of this manual maybe reproduced or transmitted in any form or by any means, electronic or mechanical, for any purpose without written permission of Elsys Corp. The software VibraMI described in this document is furnished under license agreement and maybe used only in accordance with the terms of the license agreement. It is against the law to copy the software or any other medium except as specifically allowed in license agreement. The licensee may make one copy of VibraMix software for backup purposes.

## <span id="page-31-1"></span>**6.1 Disclaimer of Warranties**

You expressly acknowledge and agree that, to the extent permitted by applicable law, use of the VibraMI software and services is at your sole risk and that the entire risk as to satisfactory quality, performance, accuracy and effort is with you. To the maximum extent permitted by applicable law, the VibraMI software and services performed by the VibraMI software are provided «as is» and «as available», with all faults and without warranty of any kind, and Elsys and Elsys' licensors (collectively referred to as «Elsys» for the purposes of sections 7 and 8) hereby disclaim all warranties and conditions with respect to the VibraMI software and services, either express, implied or statutory, including, but not limited to, the implied warranties and/or conditions of merchantability, satisfactory quality, fitness for a particular purpose, accuracy, quiet enjoyment, and non-infringement of third party rights. Elsys does not warrant against interference with your enjoyment of the VibraMI software and services, that the functions contained in or services performed by the VibraMI software will meet your requirements, that the operation of the VibraMI software and services will be uninterrupted or error-free, that any service will continue to be made available, that defects in the VibraMI software or services will be corrected, or that the VibraMix software will be compatible or work with any third party software, applications or third party services. Installation of this software may affect the usability of third party software, applications or third party services. You further acknowledge that the VibraMI software and services are not intended or suitable for use in situations or environments where the failure or time delays of, or errors or inaccuracies in, the content, data or information provided by the VibraMI software or services could lead to death, personal injury, 1 or severe physical or environmental damage, including without limitation the operation of nuclear facilities, aircraft navigation or communication systems, air traffic control, life support or weapons systems. No oral or written information or advice given by Elsys or an Elsys authorized representative shall create a warranty. Should the VibraMI software or services prove defective, you assume the entire cost of all necessary servicing, repair or correction. Some jurisdictions do not allow the exclusion of implied warranties or limitations on applicable statutory rights of a consumer, so the above exclusion and limitations may not apply to you.

## **6.2 Limitation of Liability**

<span id="page-32-0"></span>To the extent not prohibited by applicable law, in no event shall Elsys be liable for personal injury, or any incidental, special, indirect or consequential damages whatsoever, including, without limitation, damages for loss of profits, corruption or loss of data, failure to transmit or receive any data, business interruption or any other commercial damages or losses, arising out of or related to your use of or inability to use the VibraMI software and services or any third party software or applications in conjunction with the VibraMI software, however caused, regardless of the theory of liability (contract, tort or otherwise) and even if Elsys has been advised of the possibility of such damages. Some jurisdictions do not allow the limitation of liability for personal injury, or of incidental or consequential damages, so this limitation may not apply to you. In no event shall Elsys' total liability to you for all damages (other than as may be required by applicable law in cases involving personal injury) exceed the amount of twenty-five dollars (U.S. \$25.00). The foregoing limitations will apply even if the above stated remedy fails of its essential purpose.

Copyright 2020 Elsys Corp. All rights reserved. Version Mobile VibraMI November 2020

Updates and questions on [www.elsys.ru](http://www.elsys.ru/)

Russia, 194223, Saint-Petersburg, Toreza, 68 ph./fax: +7 (812) 552 67 19 e-mail: [elsys@infopro.spb.su](mailto:elsys@infopro.spb.su) [www.vibrabrain.com](http://www.vibrabrain.com/) [www.psymaker.com](file:///C:/Users/user/Desktop/www.psymaker.com)